## HELLO WORLD! IT'S TIME TO OPEN FOR BUSINESS

Today you are open for business! And it happens in Day 8, the lucky number. You are going to use a bunch of services called social bookmarking. These services are designed to let people know about sites that you think are good or are interested in.

The thing that makes them so special is that they have a particular special relationship with Google. In other words, sites that people bother to socially bookmark, Google tends to look at quicker then sites that are not socially bookmarked.

So you need to get into the habit that every time you create a new piece of content, you use your social bookmarking tools. What's fascinating and distinctly changed from last year is that you don't need to ask anybody else to help socially bookmark. That is just not necessary anymore.

You are going to learn how to do that with a service called Social Marker.

[Social Marker](http://www.socialmarker.com/) is a very good site. Social Marker was created by former Thirty Day Challenger that participated last year. This is a tool which works better for social bookmarking.

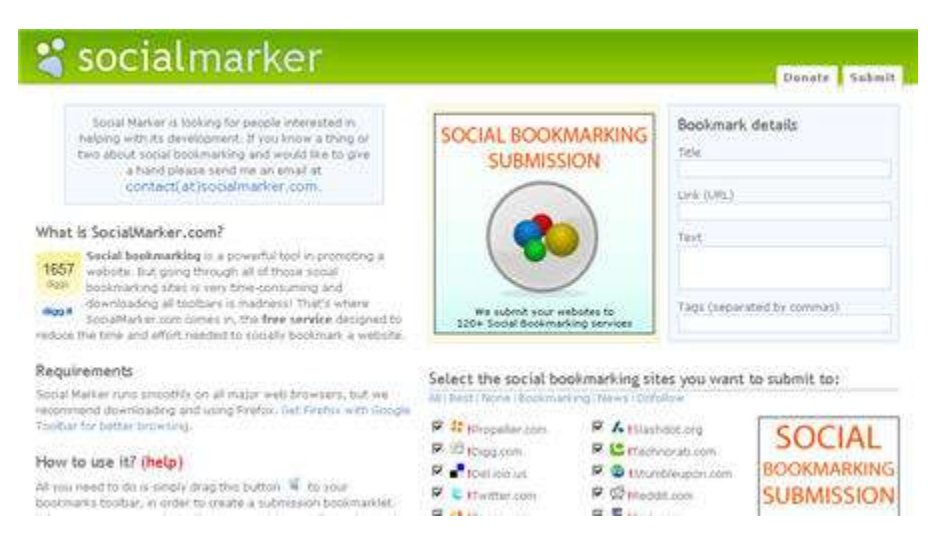

Feel free to read the content on the site once you are there. A couple things to show about the site though is that you can drag the little icon to in the middle of the content to the Flock toolbar. This also works with Firefox.

## Requirements

Social Marker runs smoothly on all major web browser, but we recommend downloading and using Firefox, Get Fire with Google Toolbar for better browsing.

## How to use it? (help)

All you need to do is simply drag this button 4 to your bookmarks toolbar, in order to create a submission bookmarklet. When you are on a website that you want to socially mark, simply select the text and click the SocialMarker button to pre-populate the submission form with the selected information.

Code for blogs and websites

Bookmark @ 9 29

If you want to use this button on your blog or website, install our 'All-in-one Bookmarking Button' plugin for WordPress, or simply insert the following code if you don't use WordPress:

Once you've dragged the icon to the toolbar, it will appear like below.

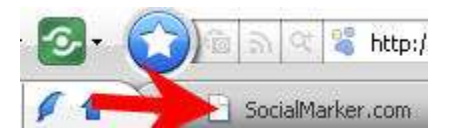

Every time you create a new piece of content and publish it on the Internet, you need to go up and click the **SocialMarker.com** button. Let's go to the *vintageelectricguitarblog.com* and show how that works.

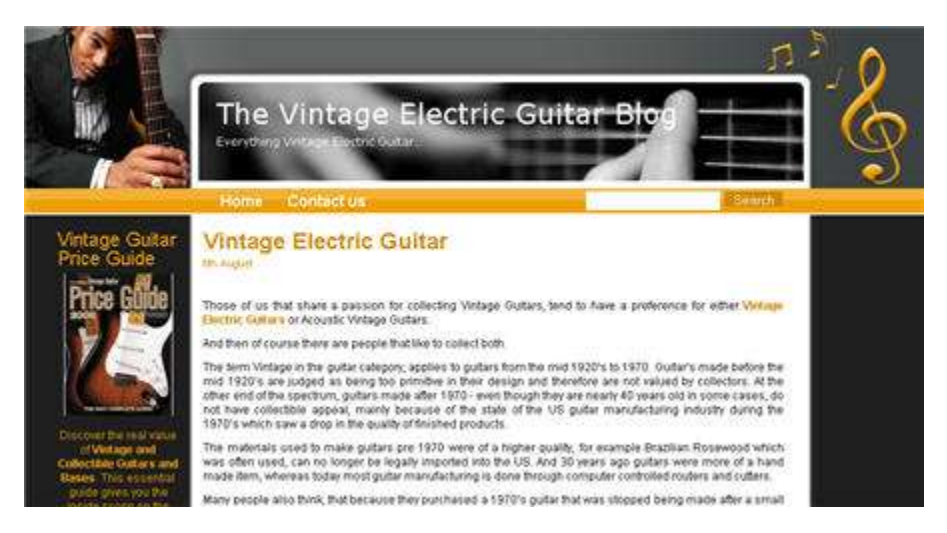

As of now, the first article is now loaded on the blog, which is on the topic related to the main keyword, *vintage electric guitar*.

As you start providing content, each blog post is its own individual web page. This is done deliberate to make it search engine friendly. What you want to do, even if there's only one blog post at the moment, is that you want to click on the link.

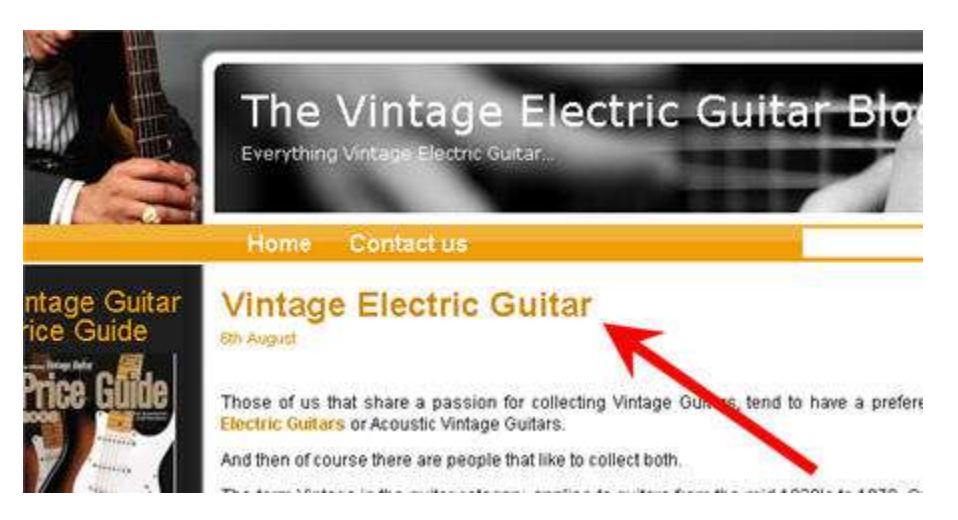

You'll see in the address bar that now you have the full URL to the first article, which is also search engine friendly.

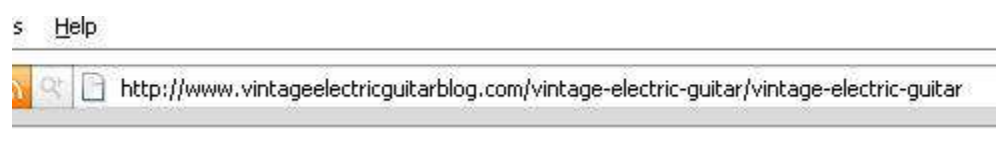

You don't need to social bookmark the blog per se although it would be nice. You can absolutely do that, but for this purpose, you want to bookmark this first page.

Next, you want to hit on the **SocialMarker.com** button on the Flock toolbar. You will notice that a new browser tab opens, with the necessary information already loaded in the appropriate fields in the top right hand corner of the page.

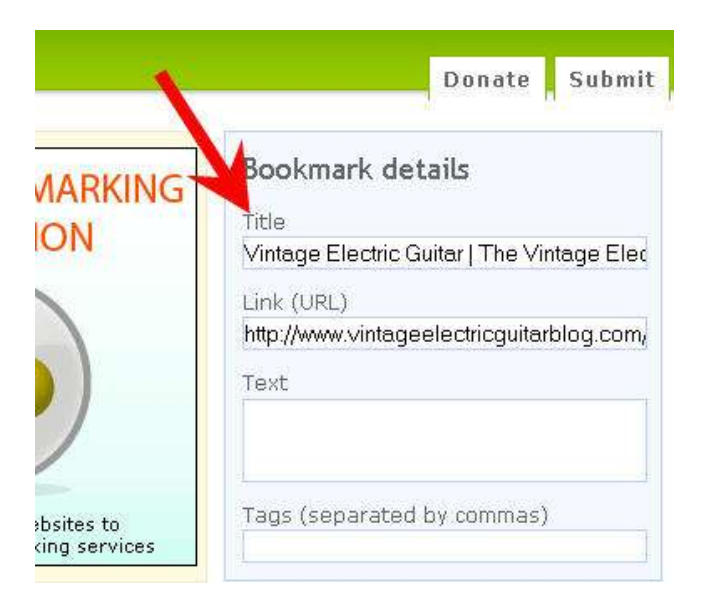

The **Title** is the title of the article and actual blog name. You'd like to have only the article name, in this case it is just *Vintage Electric Guitar*, so delete the rest of the text in the **Title**.

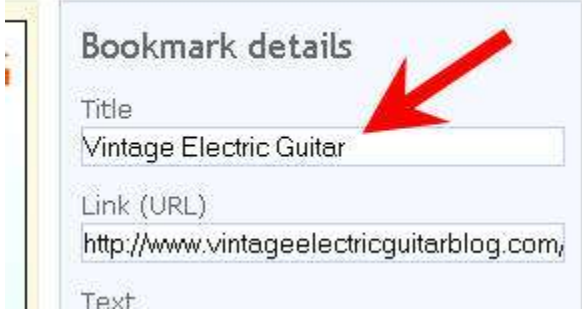

The **Link (URL)** field already contains the right URL to the blog post, so leave it as is. You need to enter a little bit of information in the **Text** area. Make sure you always fill this out because it looks human.

Try to use your own words, in this example it would be:

*Excellent Intro article on Vintage Electric Guitars.*

Finally, the Tags would be V*intage Electric Guitar.* You don't need to put a lot of text in the **Tags** field. There is no need to do so. Just put the tag that is relevant to your particular title and key phrase for that article.

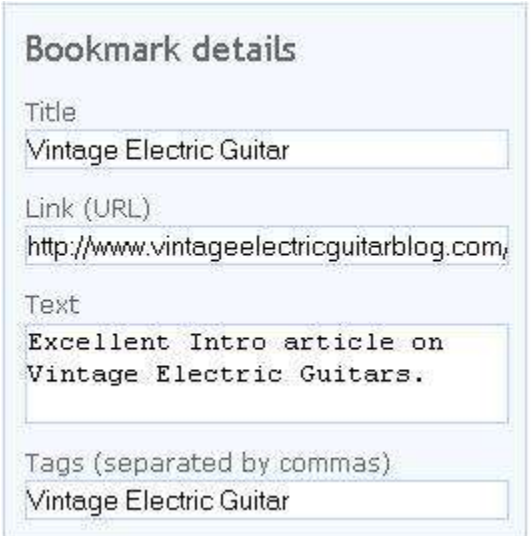

You want to focus on basically a couple of the major ones, so click on the **None** link first to clear all the checkboxes.

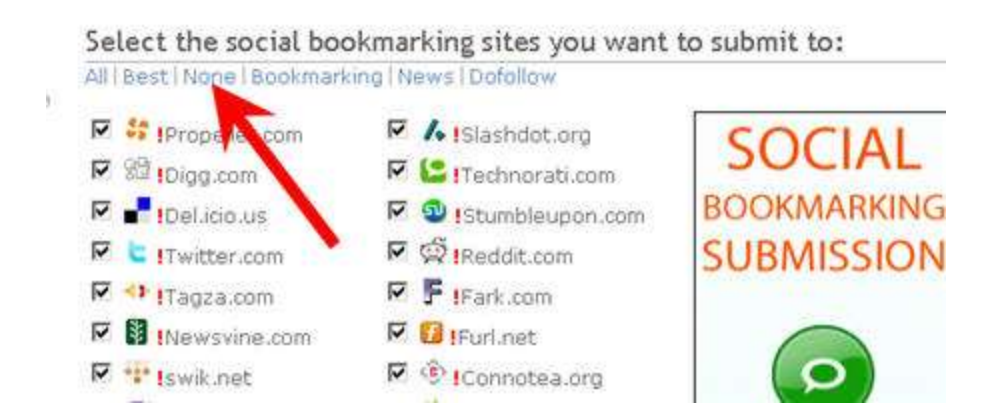

Can you use all of these social bookmark sites? Sure but there are a few that work particularly well, and they are Propeller, Digg, Del.icio.us, Twitter, and StumbleUpon. For this, you'll just use those.

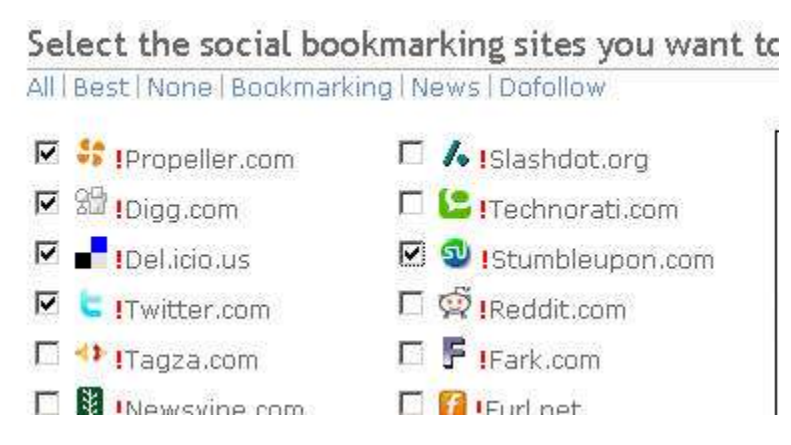

Once you're done, click on the **Submit** button at the top right hand corner of the page.

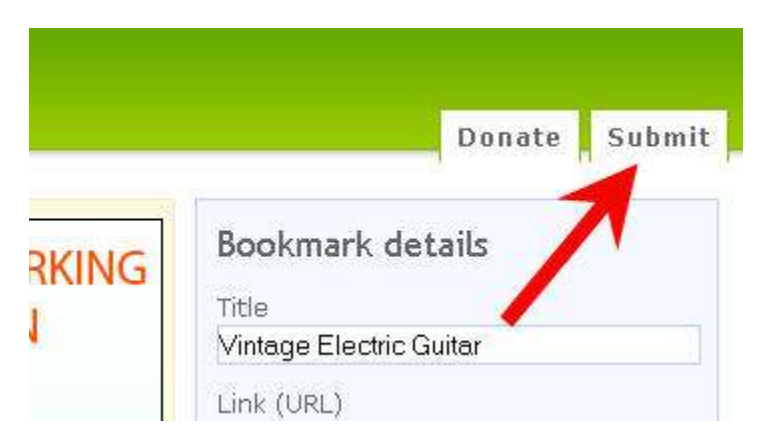

The first time you go through this, it takes some time because you have to register, login and submit but once you've done that, it will remember that, which is fantastic. Therefore, it saves you a lot of time.

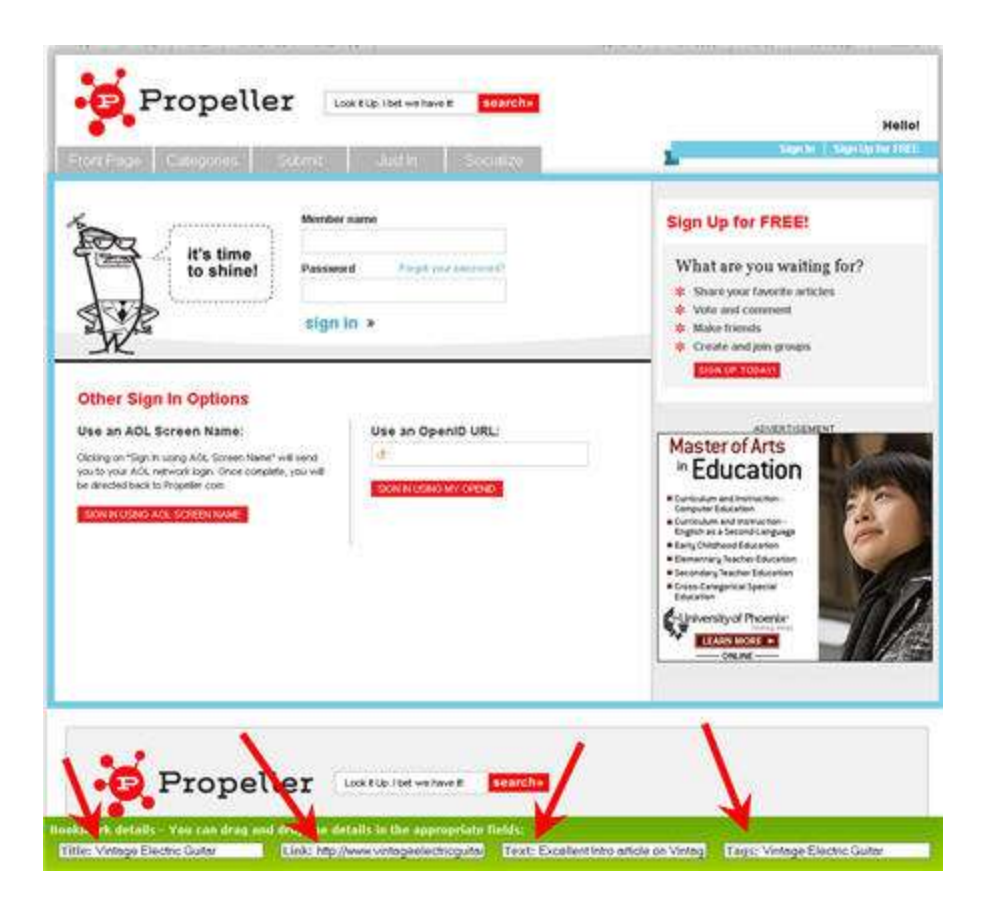

You may need to sign up for a new account if you haven't already got one. After that, you can use the *bookmark details* at the bottom of the screen to fill in the right information for each of the social bookmark service.

You can use copy and paste or drag the address there if you like. Make sure that the field has been done properly.

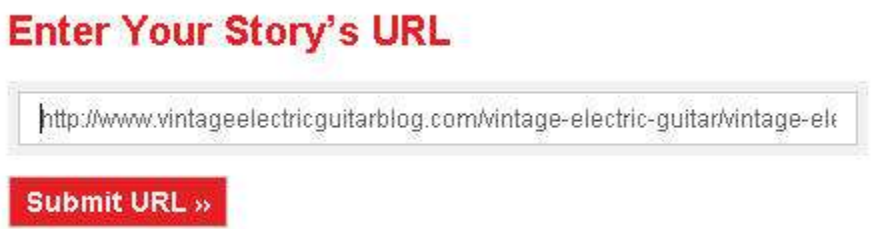

For example, the first social marker to submit is Propeller. Next screen allows you to fill in the information. If it shows the wrong title, you fix it by entering it in the blank field below, after checking the radio button.

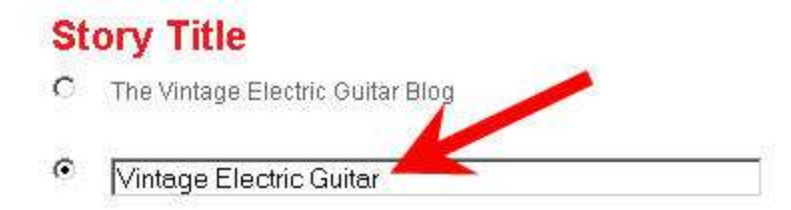

The **Story Description** is already automatically filled in, which is lovely.

## **Story Description**

Discover the real value of Vintage and Collectible Guitars and Bases. This essential guide gives you the inside scoop on the Guitar market and could literally save you thousands of dollars, or skyrocket your profits. Want a killer advantage? Click here to get your copy today!

If you scroll below, the **User Tags** aren't there so once again you cut and paste the information from the bottom of the page to the text area.

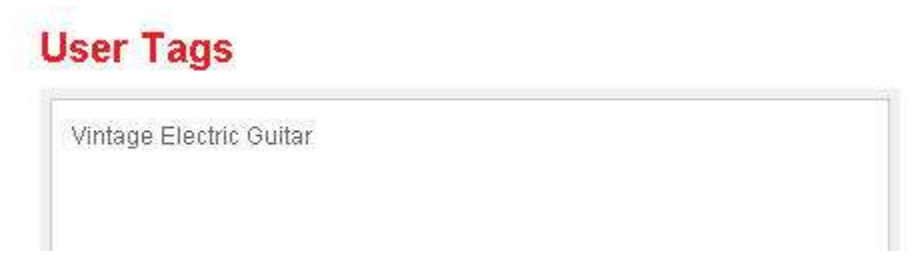

You need to choose the right category, one that is most appropriate to your article. In this case, it would be **Arts & Entertainment**.

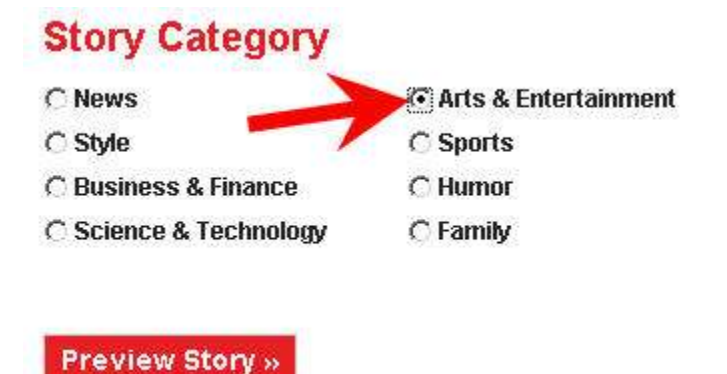

Finally, click **Preview Story**. Once you confirm that everything works correctly, click **Approve and Submit** to submit your story.

Now what you are going to do is go to the **Next** site.

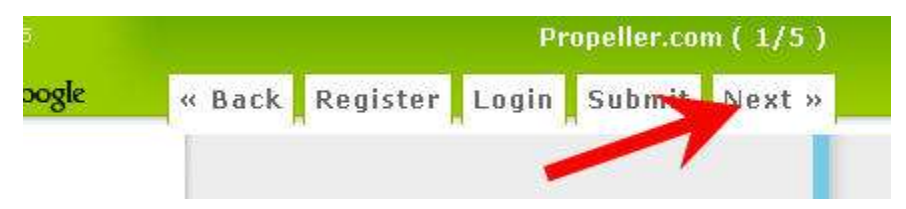

Now you can see that it is Digg. If this is the first time you are here, it will take you automatically to the registration page. All you have to do is sign up for an account. You may have done this in the pre-season, but if you haven't already done so then now is the time to register.

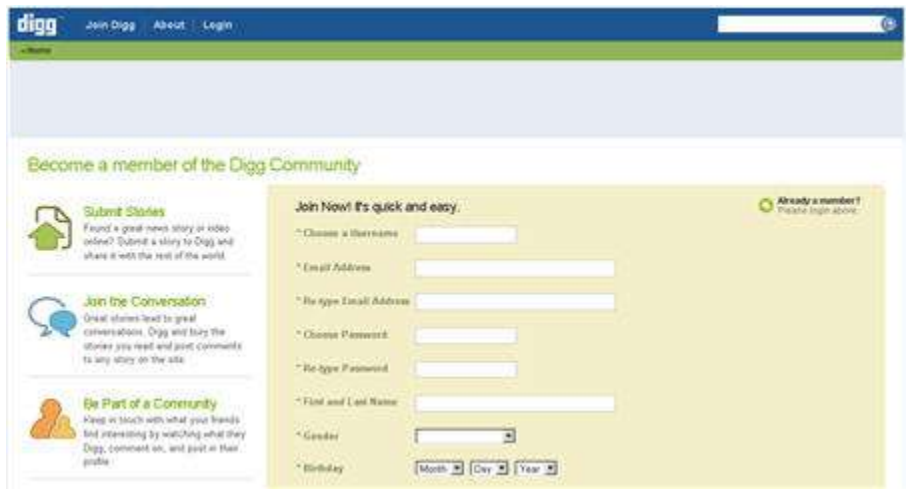

You will need to confirm your email before automatically being logged into the site. Make sure you use something that you remember because you need to use this over the time.

If you already have an account and haven't logged in yet, you can go the login screen by clicking on the **Login** tab on the top of the screen.

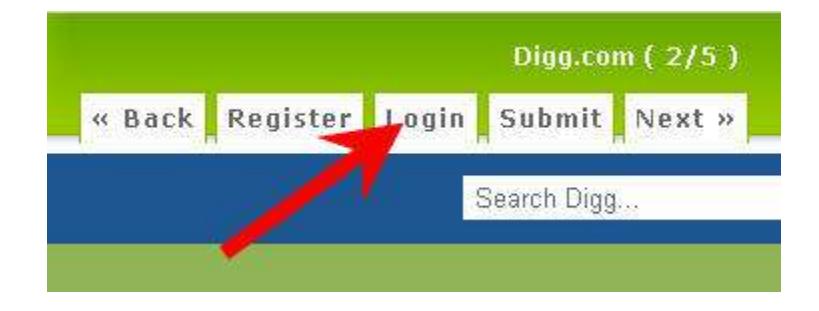

Use your user name and password to sign up and click on **Remember Me** if you are not on a public computer. Press **Login** to proceed to your account.

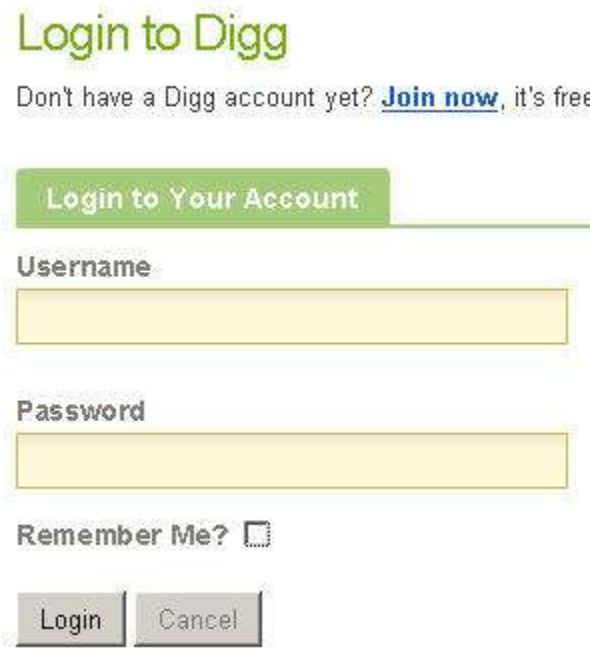

Once you are on the Digg front page, click on the **Submit** tab from **Social Marker** to start submitting your story to Digg.

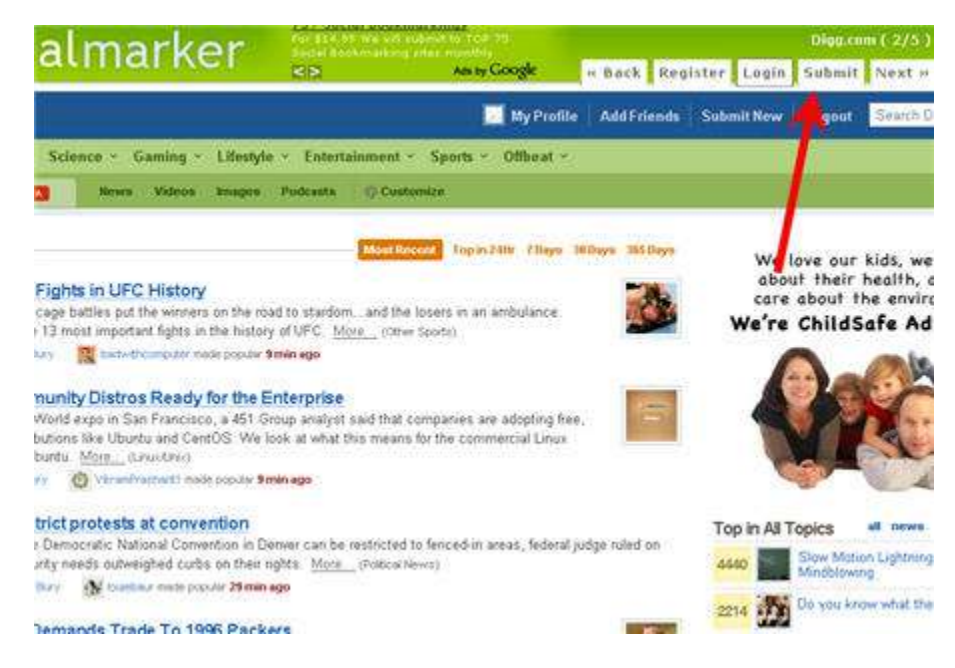

The form will be filled in automatically.

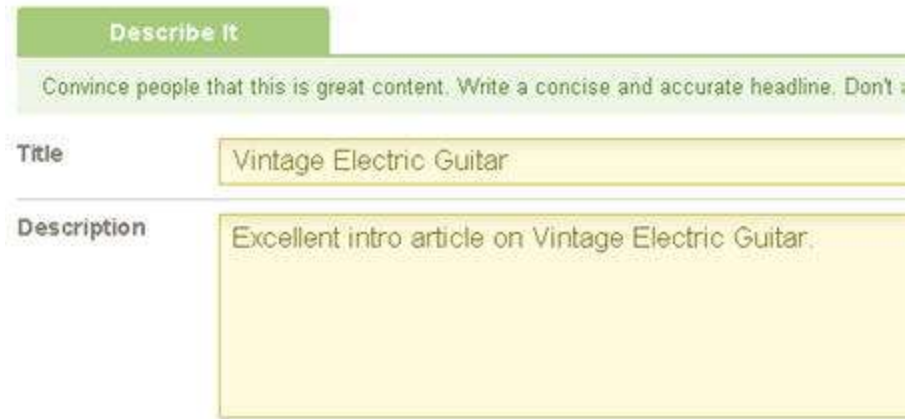

Next, you can choose your thumbnail or leave it blank.

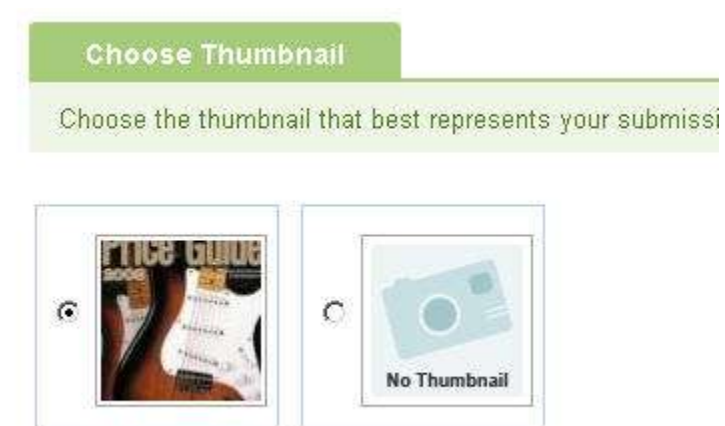

You want to choose the right topic before you submit your story. The preview screen will be available for you to see.

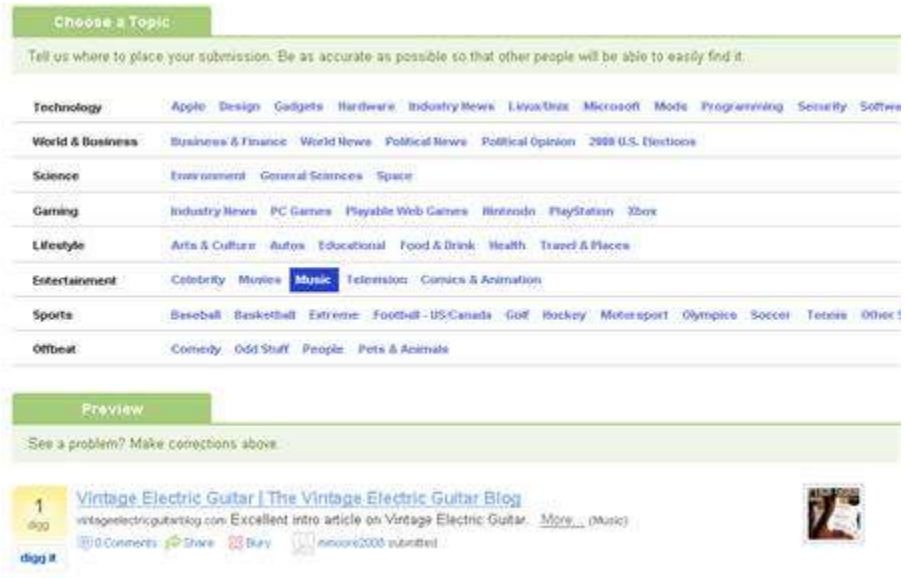

Just before you hit the **Submit Story** button, you should enter the right characters to confirm that you are a human being and not a robot or script.

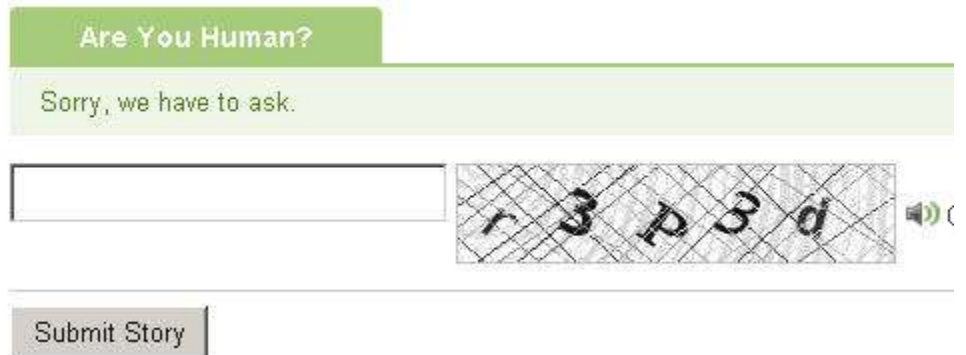

The next screen allows you to confirm that the story hasn't been submitted yet. Go through the screen and click **Totally original, I swear!** button to submit your story to Digg.

You'll get be confirmed that the story has been submitted.

With that done, you click on the **Next** button again to proceed to del.icio.us.

If you aren't a member of del.icio.us yet, you need to **Register** for an account.

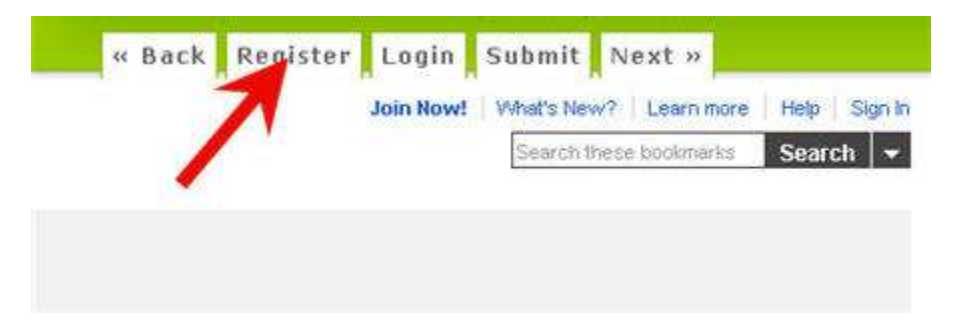

It will bring up the registration form page so you can sign up and get your login details. Del.icio.us works beautifully with Flock. If you've watched the preseason video, you should already have an account and set that up with your Flock browser, so you can keep all of your bookmarks in one spot.

You obviously want to keep your private bookmarks separate from your marketing ones. You may want to setup two different accounts for both of those.

If you haven't already signed in yet, go to the sign in screen by clicking on the **Sign In** link. Enter your login details and hit **Sign In**.

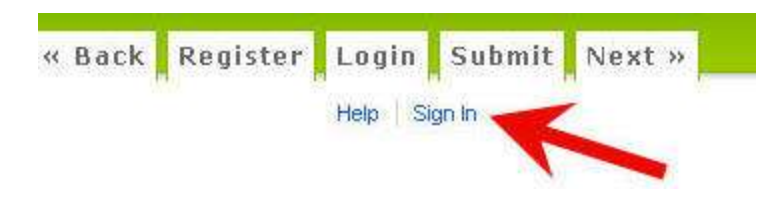

You can proceed with the submission, again by accessing the right page with the **Submit** tab from Social Marker.

All the fields will already be there except the tags, so you drag and drop from the **Tags** below to the right field.

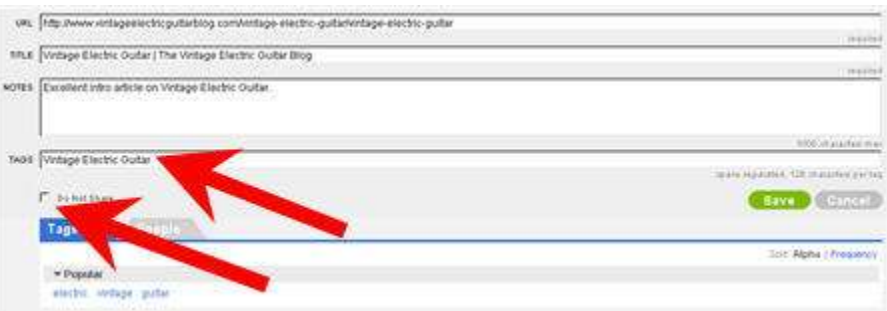

The next checkbox is **Do Not Share**, which makes the link you submit private. Because you want to make your submission public, you want to make sure the checkbox is unchecked before clicking on the **Save** button.

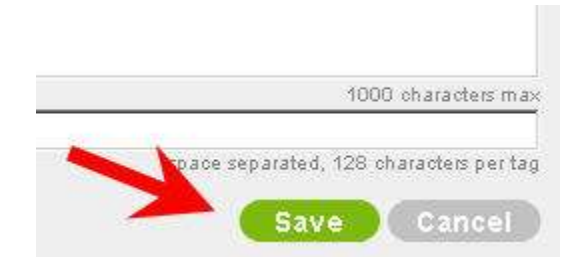

Obviously, it takes a while the first time you proceed through this because you have to follow the step-by-step closely but for most of you this will be very quick once you get through once.

Yet another one is StumbleUpon. Click **Next** to go there. If you have followed the preseason video, you should have logged in. Just copy and paste the description to the **Your personal review** text area, choose the right **Tags** from the drop down list and submit the story by clicking on the yellow **Recommend this site** button.

In it goes!

If you monitor Ed's FriendFeed, you may notice this pop up as well.

The last one is Twitter. The **Next** tab will bring you there.

If you have already logged in, you will notice that the message has been filled in automatically for you.

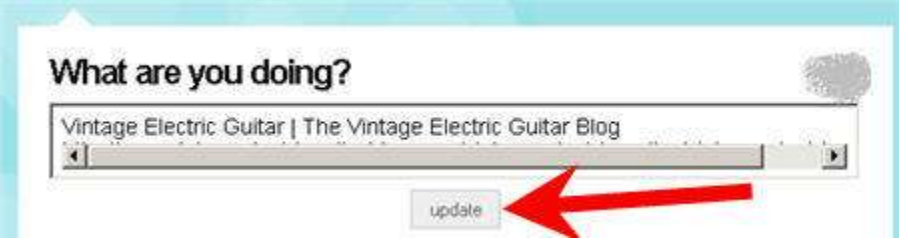

Finally, hit the **update** button. People who follow Ed on Twitter will see the tweet in Twitter. Again, it takes some time to do this once but after that you can proceed through it very quickly.

You want to get into this every time you do a new piece of content. There you have it, that's bookmarking. The great thing is, now when Google go through these different services, it will pick up the bookmarks.

It will follow the link, go to your blog and index it. Hope in one day or so it will be indexed inside Google.